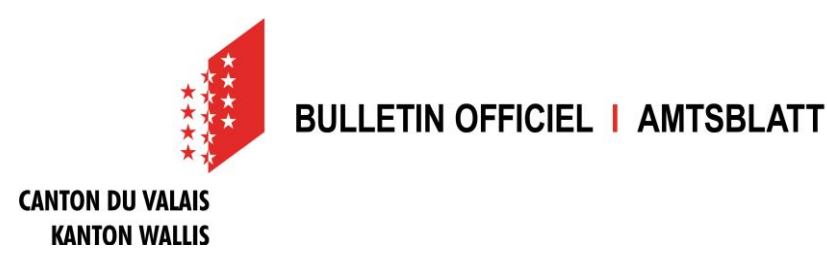

## **Registrierungsanleitung**

### **Was muss ich machen, damit ich Meldungen publizieren kann?**

Um Meldungen publizieren zu können, benötigen Sie ein persönliches Benutzerprofil und mindestens ein Publikationsprofil.

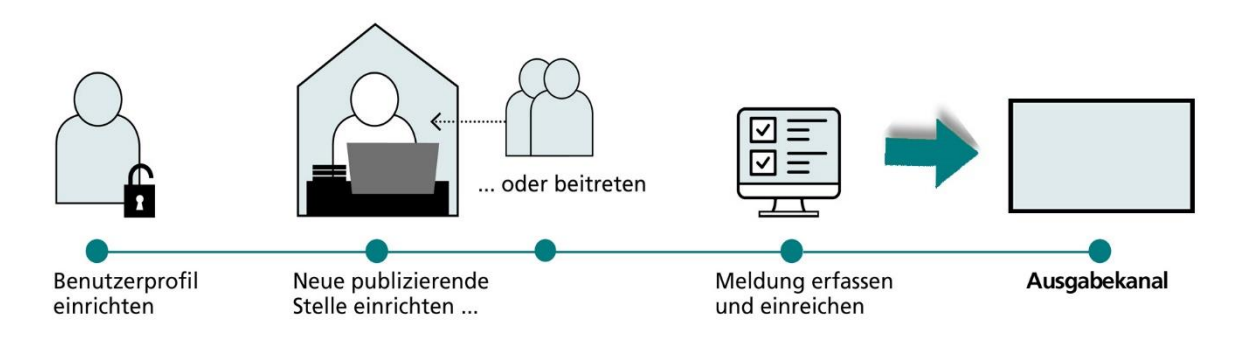

Klicken Sie auf der Startseite des Amtsblattportals auf «Publizieren». Nachdem Sie ein persönliches Benutzerprofil und ein Publikationsprofil eingerichtet haben, erhalten Sie Zugang zu Ihrem persönlichen Publikationscenter. Hier können Sie Meldungen erfassen, verwalten und veröffentlichen.

#### **Schritt 1: Persönliches Benutzerprofil erstellen**

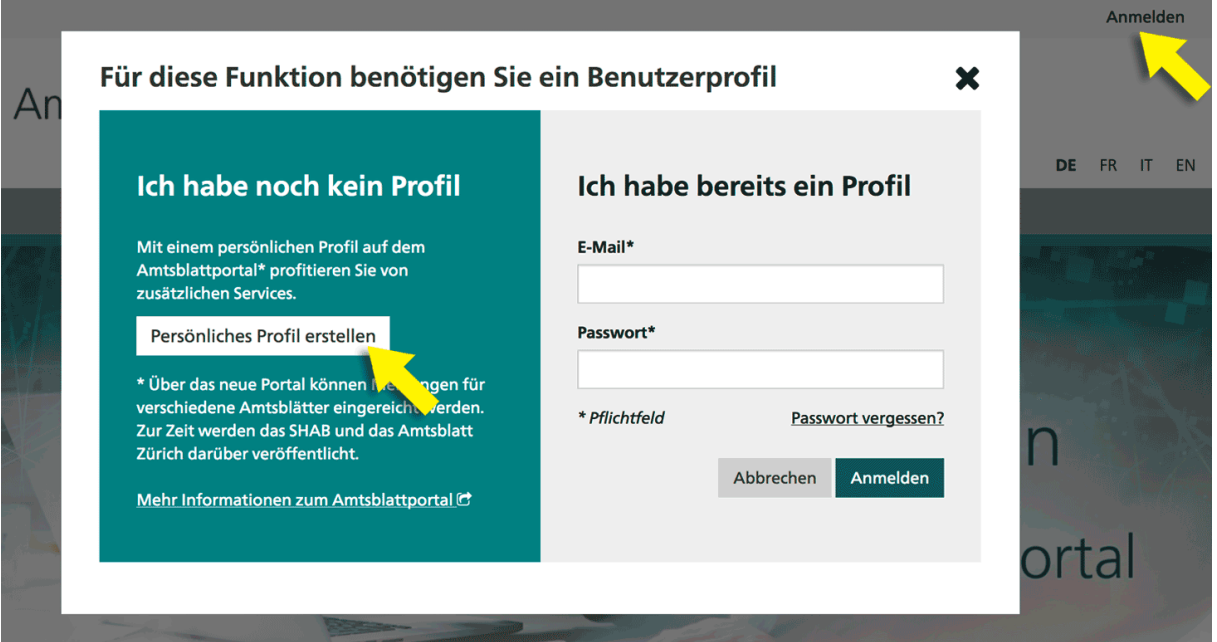

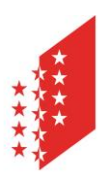

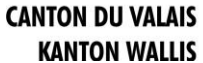

Klicken Sie unter «Anmelden» auf den Button «Persönliches Profil erstellen» und füllen Sie danach die verlangten Felder aus. Bitte beachten Sie, dass das gewählte Passwort zwischen 8 und 20 Zeichen lang sein und mindestens einen Buchstaben, eine Zahl und ein Sonderzeichen enthalten muss. Wenn Sie auf «Weiter» klicken, erhalten Sie eine Benachrichtigung an die von Ihnen angegebene E-Mail-Adresse.

Über den Link in dieser Benachrichtigung müssen Sie innerhalb von 24 Stunden Ihre E-Mail-Adresse bestätigen.

#### **Schritt 2: Neue publizierende Stelle einrichten oder einer bestehenden Stelle beitreten**

Sie müssen mindestens eine publizierende Stelle einrichten oder einer bereits bestehenden Stelle beitreten, um anschliessend Meldungen erfassen und publizieren zu können. In beiden Fällen müssen Sie zuerst Ihr Unternehmen finden. Hierzu klicken Sie auf «Publizieren», um Ihr Publikationsprofil einzurichten.

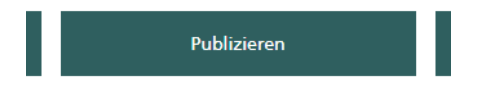

Im Register «PUBLIZIERENDE STELLEN» klicken Sie auf «Neues Publikationsprofil einrichten».

Neues Publikationsprofil einrichten

Wählen Sie dann auf der nächsten Bildschirmmaske aus, dass Sie als «Unternehmen» publizieren.

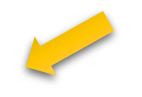

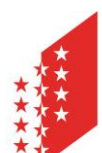

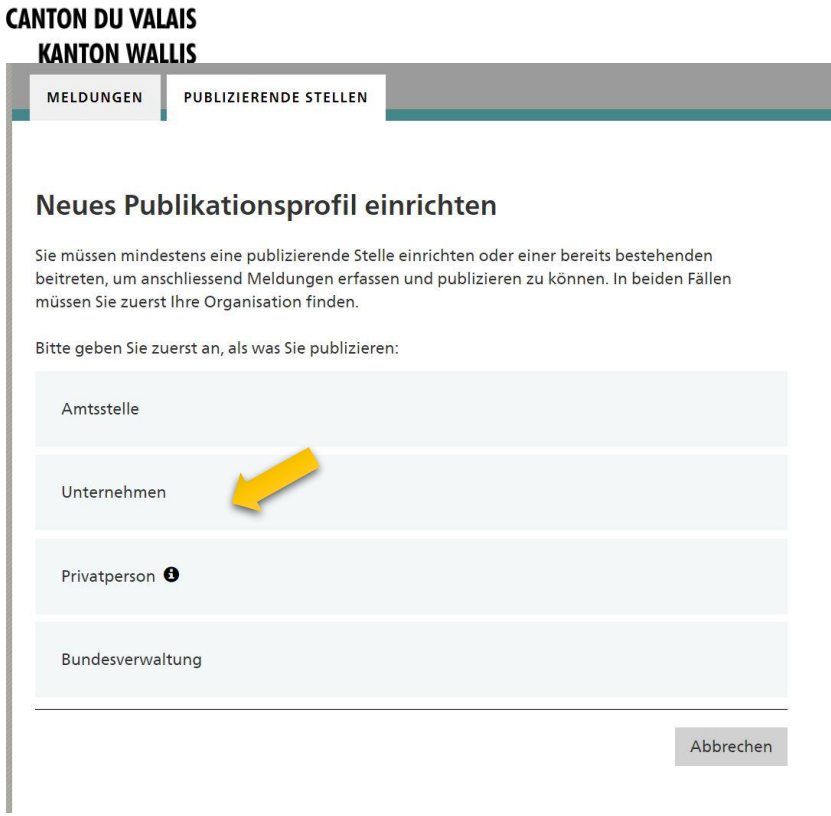

Kopieren Sie nun die UID-Nummer Ihres Unternehmens oder Ihrer Organisation ins Eingabefeld hinein und fügen Sie ohne Abstand den Vermerk #nofilter direkt hinter der UID-Nummer hinzu. Klicken Sie dann auf «Suchen. Falls Sie die UID-Nummer Ihres Unternehmens oder Ihrer Organisation nicht kennen, können Sie diese über folgenden Link suchen: <https://www.uid.admin.ch/Search.aspx?lang=de>

Beispiel für ein Unternehmen X: Suchtext: CHE114965335#nofilter

#### Als Unternehmen publizieren

Bitte suchen Sie Ihre Firma. Wichtiger Hinweis für Notariate, Kanzleien, Advokatur- oder Treuhandbüros sowie Agenturen: wenn Sie im Auftrag Dritter Publikationen veröffentlichen, wählen Sie hier bitte Ihre eigene Organisation und nicht diejenige Ihres Mandanten. @

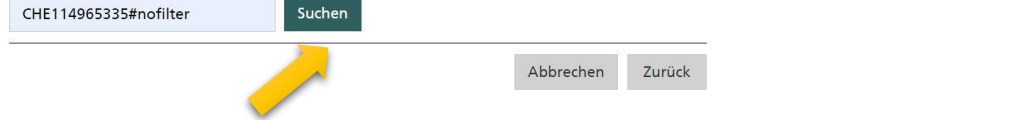

Wählen Sie nun aus den Suchergebnissen Ihre Organisation aus, indem Sie den Eintrag mit dem Pfeil auf der linken Seite aufklappen. Klicken Sie dann auf «Neues Publikationsprofil einrichten».

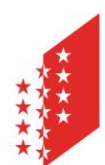

#### **CANTON DU VALAIS KANTON WALLIS**

Es wurden folgende Einträge im UID-Register gefunden. Wählen Sie aus der Trefferliste aus oder passen Sie die Suche an.

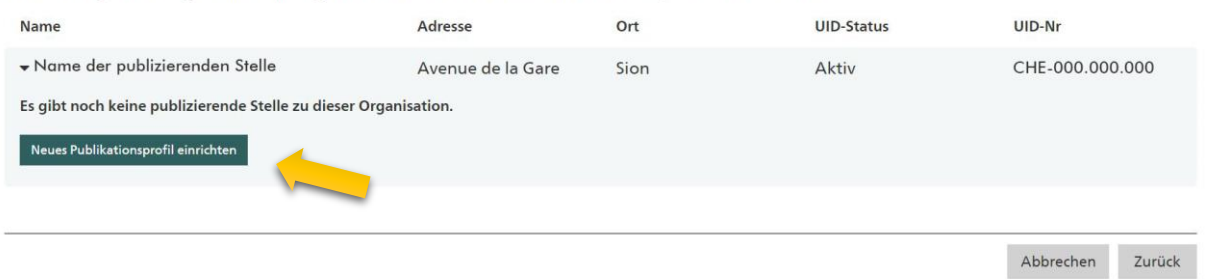

Falls jemand aus Ihrem Unternehmen bereits eine publizierende Stelle eingerichtet hat, wird diese beim Aufklappen angezeigt, zusammen mit einem Button «Publizierender Stelle beitreten»

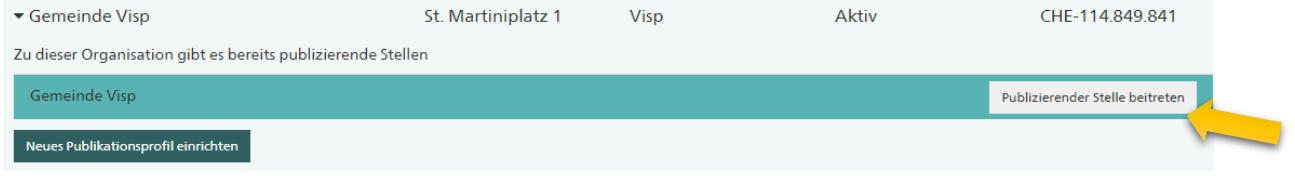

Wählen Sie nun die Art Ihrer Organisation, damit Sie die passenden Publikationsformulare zur Verfügung gestellt erhalten (im Normalfall «Gesellschaft, die in eigener Sache publiziert.)

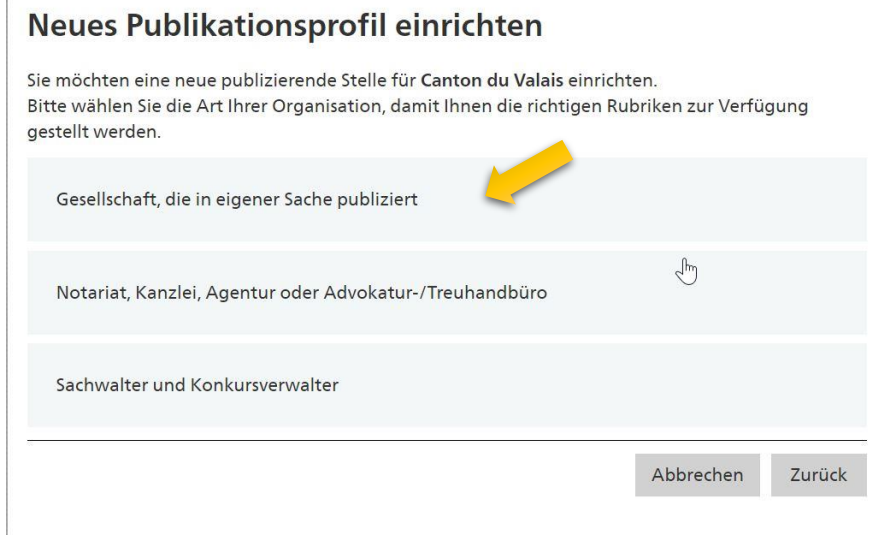

Wählen Sie im nächsten Fenster die Rubriken aus, die Sie für Publikationen benötigen. Wir empfehlen Ihnen, die ersten drei Rubriken anzuwählen (diese beziehen sich auf die Publikationen im Amtsblatt des Kantons Wallis):

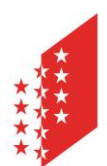

#### **CANTON DU VALAIS KANTON WALLIS**

#### Neues Publikationsprofil einrichten

Welche Meldungen wollen Sie erstellen? Bitte wählen Sie nur die Rubriken aus, die Sie benötigen.

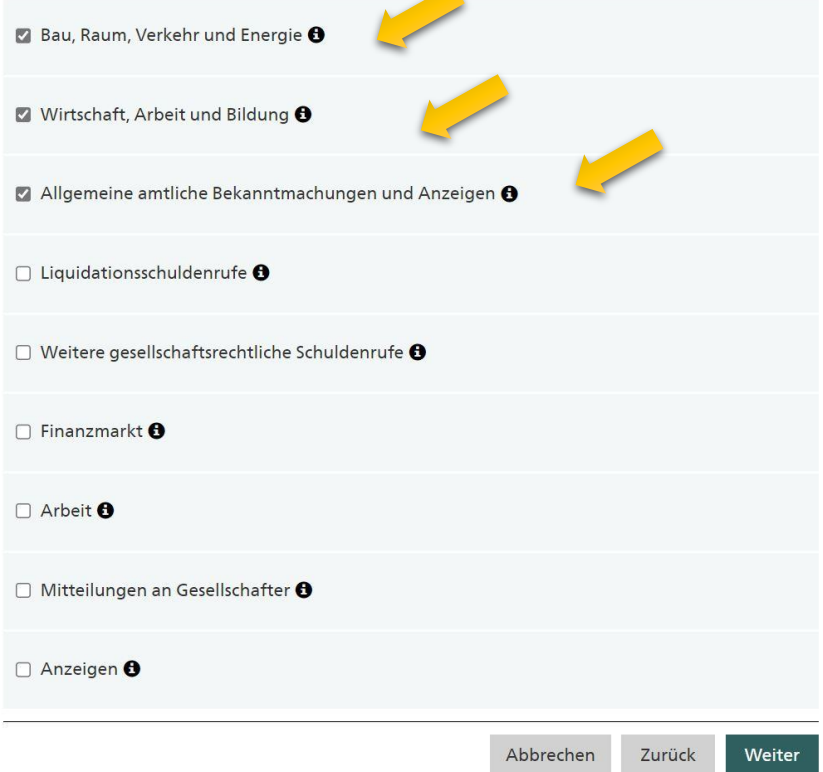

Überprüfen Sie anschliessend die Angaben zu Ihrer publizierenden Stelle. Die vorausgefüllten Angaben stammen aus dem UID-Register. Bitte melden Sie uns allfällige Unstimmigkeiten.

Es empfiehlt sich, im Feld «Informationen zur publizierenden Stelle» eine generische E-Mail-Adresse anzugeben.

#### Informationen zur publizierenden Stelle 0

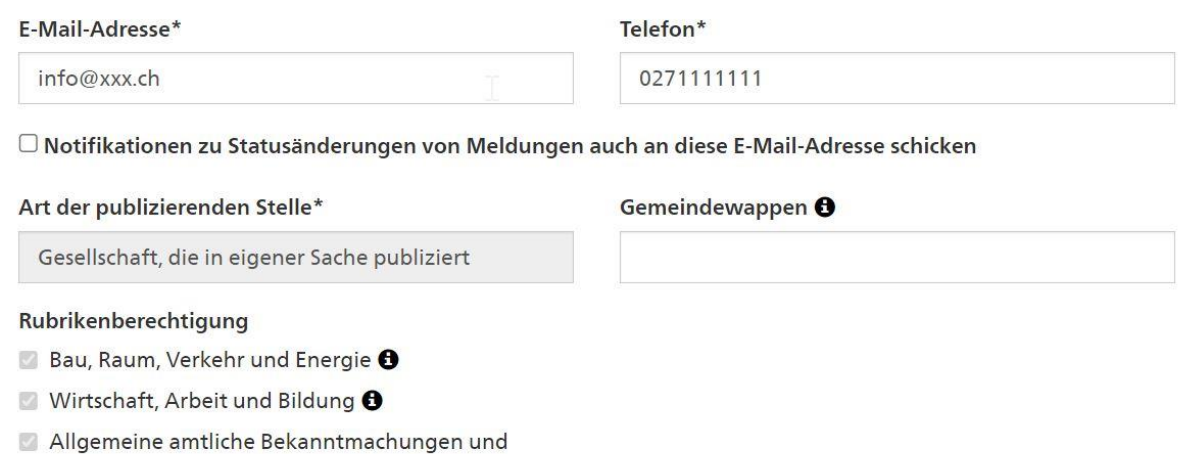

Anzeigen **O** 

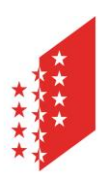

#### **CANTON DU VALAIS KANTON WALLIS**

Es besteht die Möglichkeit, Ihrer publizierenden Stelle unter «Zusatz/Abteilung» einen beliebigen Namenszusatz vergeben. Dies ist aber nicht zwingend nötig.

Schliessen Sie die Einrichtung mit dem Button «Senden» ab. Sobald die neue Stelle freigegeben wird, erhalten Sie eine Bestätigung per E-Mail und können dann mit dem Publizieren von Meldungen beginnen.

### **Wie publiziere ich eine Meldung?**

Sobald Sie ein Benutzer- und ein Publikationsprofil angelegt haben (siehe Eintrag oben), gelangen Sie in Ihrem Publikationscenter unter «MELDUNGEN» durch Klicken auf den Button «Neue Meldung erstellen» auf den ersten Schritt der Meldungserfassung.

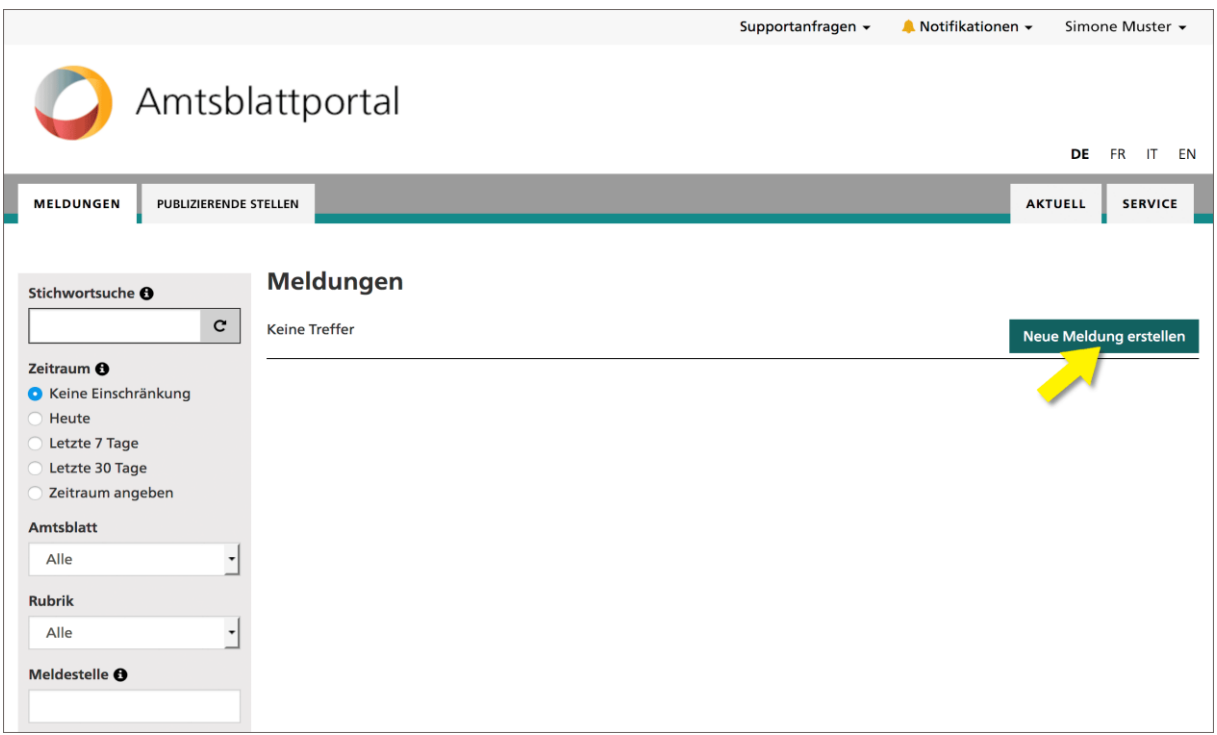

Das Erfassen einer Meldung ist immer in zwei Formularschritte aufgeteilt. Im ersten Schritt werden die Eckdaten der Meldung definiert. Beispielsweise wählen Sie hier die Rubrik und Unterrubrik oder bestimmen das Publikationsdatum. Je nach Auswahl der Rubrik werden Ihnen unterschiedliche Konfigurationsmöglichkeiten angeboten.

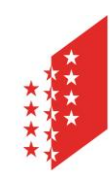

#### **CANTON DU VALAIS KANTON WALLIS**

#### **Eckdaten der Meldung**

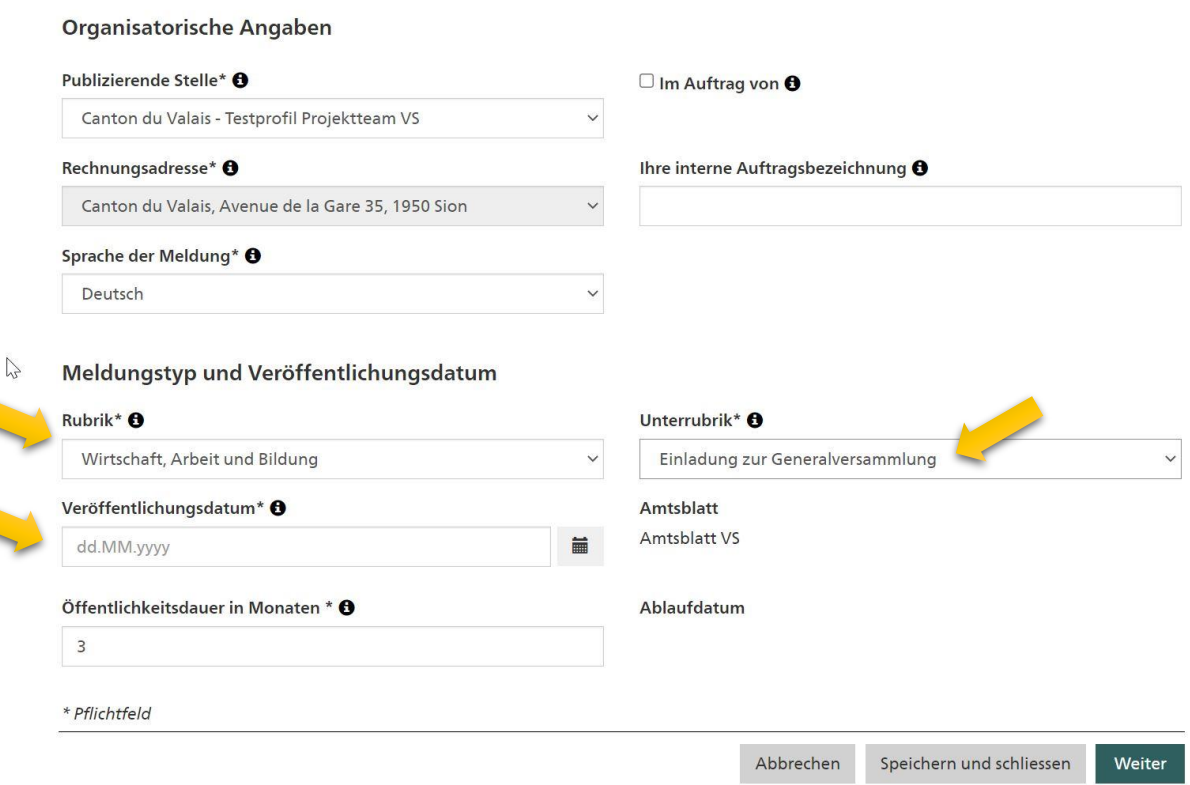

Im zweiten Schritt wird der Inhalt der Meldung erfasst – es wird Ihnen also das Formular der von Ihnen ausgewählten Unterrubrik angezeigt. Wenn Sie die Meldung komplett erfasst haben, können Sie mit Klick auf «Entwurf speichern» zur Entwurfsansicht gelangen.

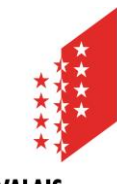

#### **CANTON DU VALAIS KANTON WALLIS**

### **Inhalt der Meldung**

□ Meldung mit Übersetzung

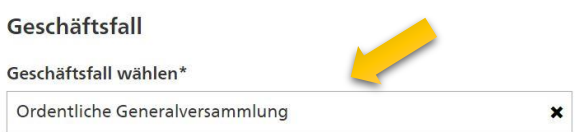

#### Inhalt des Geschäftsfalls

Stellen Sie Ihre Meldung zusammen indem Sie die fachlichen Elemente hinzufügen. Das Hauptelement ist Pflicht und als erstes Element<br>vorgegeben. Dieses wird auch im Titel der Meldung angezeigt.

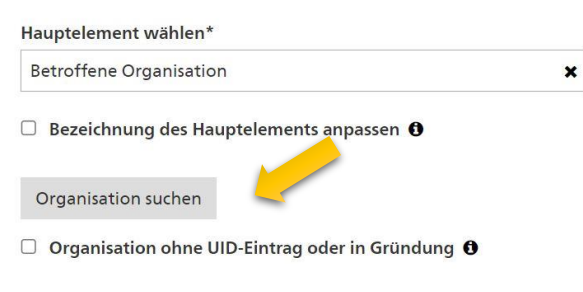

Weitere Elemente des Geschäftsfalls (\*Pflichtelemente) hinzufügen:

- Beginn der Veranstaltung
- · Ort der Veranstaltung
- Traktanden · Traktanden als PDF
- · Informationen zur Veranstaltung im Internet

Hinzufügen

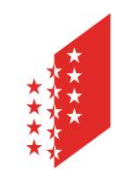

#### **CANTON DU VALAIS KANTON WALLIS**

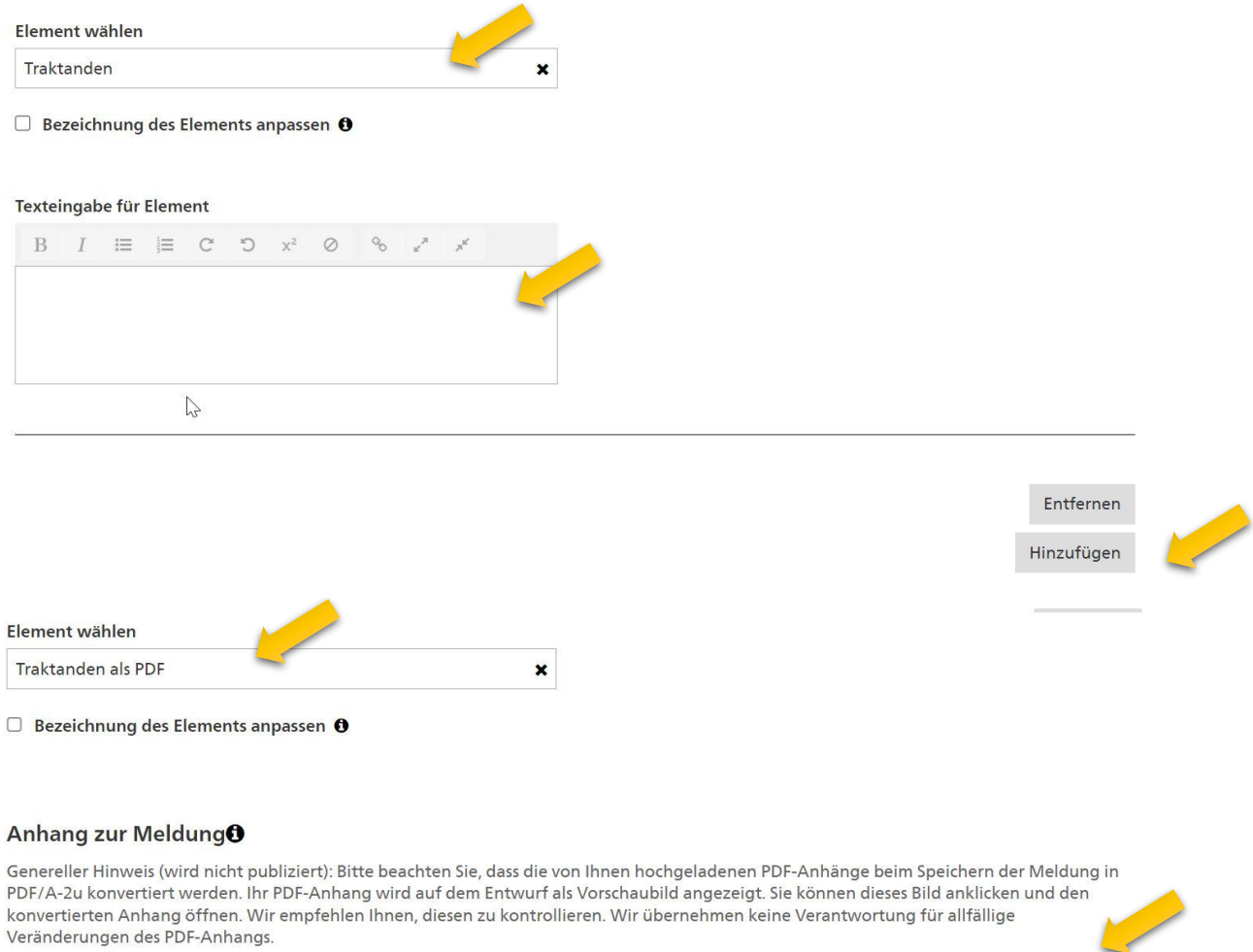

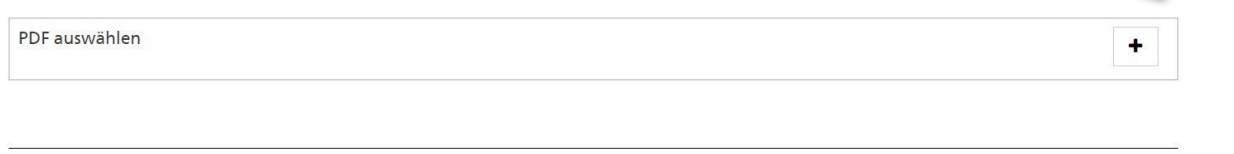

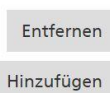

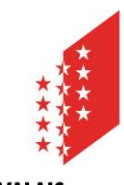

#### **CANTON DU VALAIS KANTON WALLIS**

#### **Die Entwurfsansicht**

Sobald der Entwurf gespeichert wurde, kann eine Entwurfsansicht generiert werden.

In der Entwurfsansicht sehen Sie die Meldung, wie Sie anschliessend im eAB veröffentlicht wird. Sie müssen die Meldung nun mit dem Button «Einreichen» noch zur Publikation freigeben. Solange Sie diesen letzten Schritt nicht machen, bleibt die Meldung als «ENTWURF» in Ihrem Publikationscenter und wird nicht veröffentlicht.

#### **Im Auftrag von**

Es ist möglich, Meldungen im Auftrag einer anderen Stelle zu publizieren. Dies kann beim Erfassen einer Meldung auf dem ersten Eingabefenster festgehalten werden.

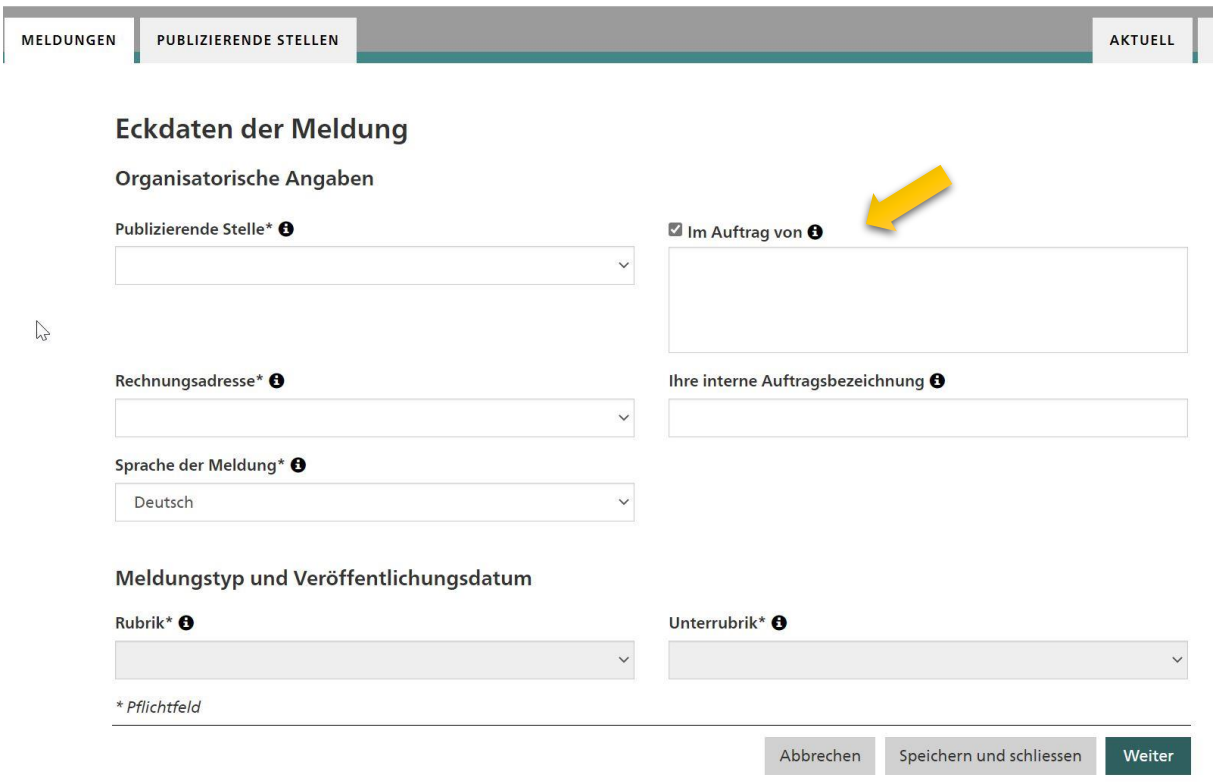

Der Hinweis «im Auftrag von» wird dann auf der Publikation vermerkt (auf der linken Seite der Eckdaten der Meldung, gleich unterhalb von «Publizierende Stelle».

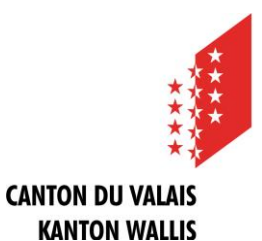

- Weiter Hilfethemen und FAQ finden Sie hier: [https://amtsblattportal.ch/#!/publish/info/faq](https://amtsblattportal.ch/%23!/publish/info/faq)
- Der Support des SECO ist über die Telefonnummer 058 465 48 00 erreichbar.
- Oder melden Sie sich beim Team eBO / eAB der Staatskanzlei: **STK**[eAB@admin.vs.ch](mailto:STK-eAB@admin.vs.ch) – 027 606 20 20